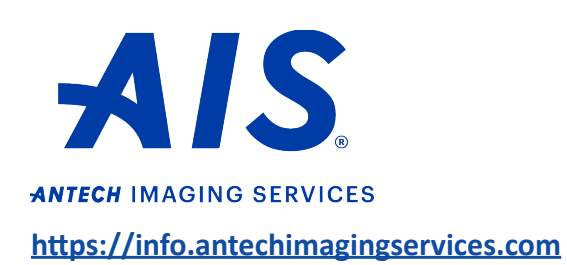

How to submit a RapidRead<sup>™</sup> **Radiology case**

1. Log in to your account on https://info.antechimagingservices.com by entering your Username and Password and click "**Sign In**."

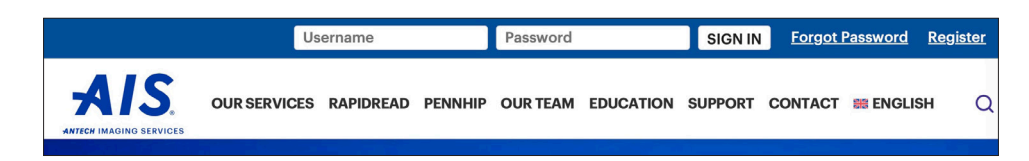

2. Study Date range is defaulted to the last 7 days. You can change the "From Study Date" and "To Study Date" to your desired search dates. You can also search by any of the other boxes. Then click "**Go**" to show your studies.

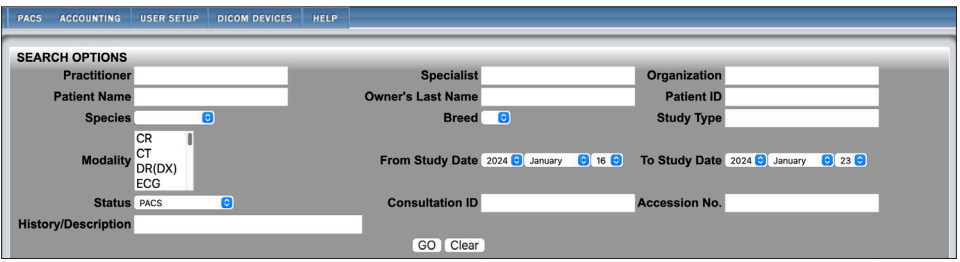

3. Find the patient for which you want to send a consult request. Click the **intellect on** icon or choose "**Submit a Consult**" from the Select Action drop-down list.

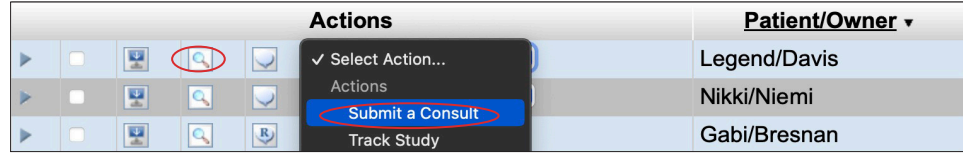

4. Ensure the patient information on the next page is correct and edit if needed. Fields marked with \* are required. *Note:* Patient ID is the patient ID your hospital uses and will ensure previous/future studies are linked to that patient in our system.

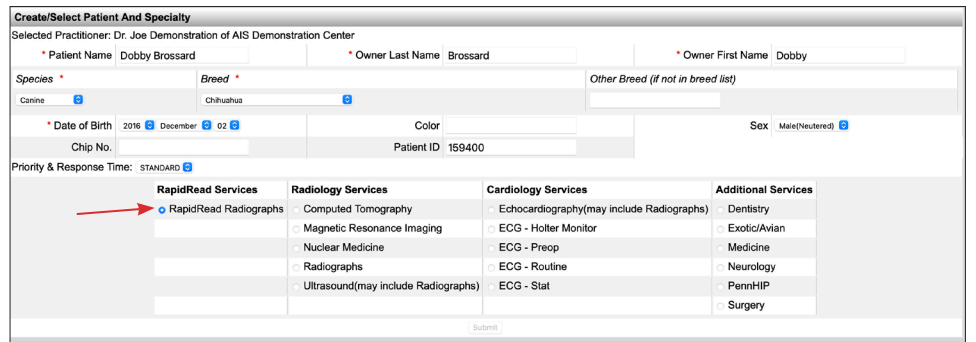

 **Technical Support:** *[Support@antechimagingservices.com](mailto:Support%40antechimagingservices.com?subject=)* 1-877-727-6800

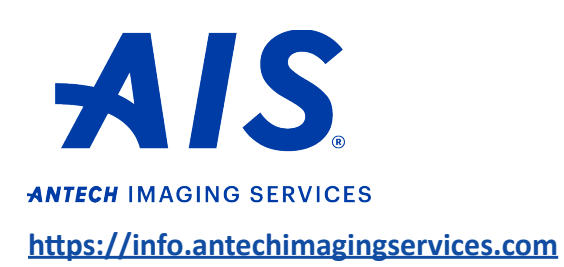

**How to submit a RapidRead™ Radiology case**

5. After selecting "**RapidRead Radiographs**," a pop-up will appear. You must click "**I Understand**" and then click "**Submit**" to advance to the next page.

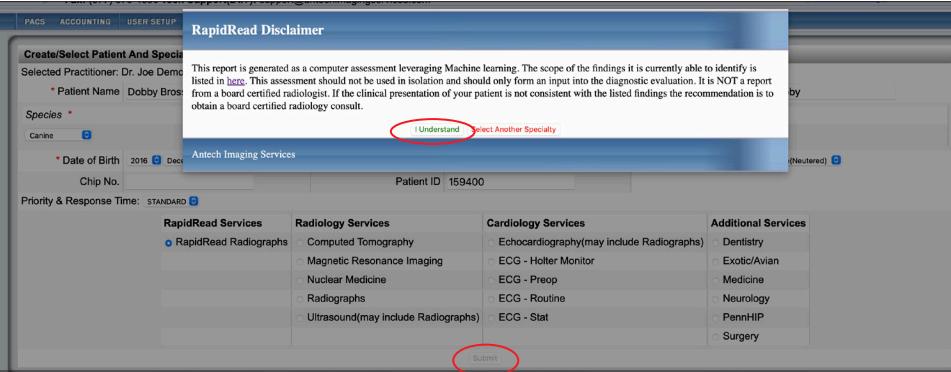

6. Please check all Clinical Observations that apply to your patient. RapidRead uses the signalment and the Clinical Observations to create assessments. At the bottom of the screen, click "**Submit**."

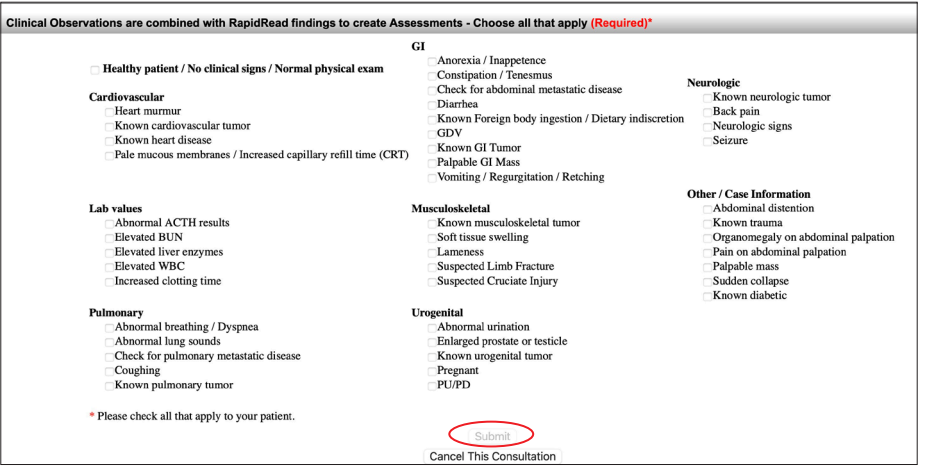

- 7. A Consultation Confirmation will appear. You are now done and may click on "**Back to PACS**" at the bottom to go back to the home screen.
- 8. The completed report is emailed and is available to view on the PACS page. Click the  $\mathbb{R}$  icon next to the patient information and a pop-up will appear.